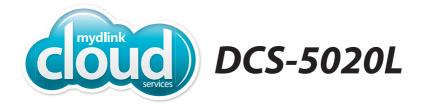

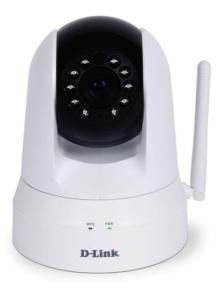

# Pan & Tilt Day/Night Network Camera Cloud Camera Quick Install Guide D-Link

## Package Contents

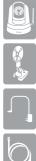

DCS-5020L Pan & Tilt Day/Night Network Camera

Mounting Bracket

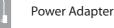

Ethernet Cable

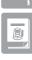

Quick Install Guide

If any of the above items are missing, please contact your reseller.

## **Minimum Requirements**

#### **Computer with:**

- PC with 1.3GHz or above and at least 128MB RAM
- Windows<sup>®</sup> 8, 7, Vista<sup>®</sup> or XP (32-bit or 64-bit)
- Mac OS<sup>®</sup> X 10.6 or higher

#### Web Browser

- Internet Explorer<sup>®</sup> 7 or above, Firefox, Safari 4, or Chrome
- Installed and enabled Java and ActiveX<sup>®</sup> controls

#### **Network Device and Service**

- A router (D-Link Cloud Router is recommended)
- An Internet connection
- An e-mail account (required to create a mydlink account)

#### What is mydlink<sup>™</sup>?

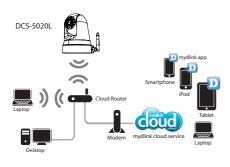

With a mydlink-enabled camera, you can stay connected to everything you love from anywhere, anytime. The mydlink service can be accessed by a web browser and also provides an optional downloadable mydlink app that allows users to have a better experience on their mobile devices. With the mydlink app, you can quickly and easily view your camera feed from anywhere using a Wi-Fi, 3G or 4G connection.

#### mydlink Lite App (Free)

Search for "mydlink lite" to download and install the app on your smartphone or tablet when connected to the Internet. You can also find the app by scanning the QR code below with a QR code scan app.

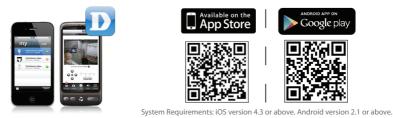

#### mydlink+ App (Paid - Tablet Only)

Search for the word "mydlink+" to download and install the app on your tablet when connected to the Internet. You can also find the app by scanning the QR code below with a QR code scan app.

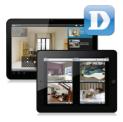

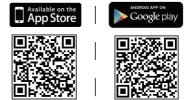

System Requirements: iOS version 4.3 or above. Android version 2.1 or above.

# Zero Configuration Setup

If you have a D-Link Cloud Router with an Internet connection, you can take advantage of Zero Configuration. This feature automatically configures your camera's settings for you and adds it to your mydlink account automatically. If you do not have a D-Link Cloud router, refer to the next page to install and configure your camera.

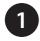

Connect the Ethernet cable and power adapter to the camera.

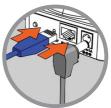

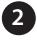

Connect the other end of the Ethernet cable to your D-Link Cloud Router and connect the camera's power adapter to a power outlet.

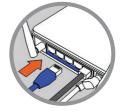

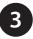

From any computer, open a web browser, go to http://www.mydlink.com and log into your account.

Click on the device name when the notice appears to add the camera to your account.

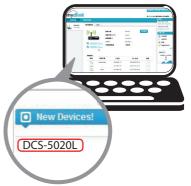

(ì

If you wish to connect your camera to your router wirelessly, you can simply disconnect the Ethernet cable and move the camera to its intended location after you have added the camera to your account (step 3).

#### **Setup Wizard**

If you do not have a D-Link Cloud Router, you can use any Windows or Mac computer to go through the Setup Wizard, which will guide you through the installation process from connecting your hardware to configuring your camera.

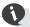

Please download the Setup Wizard from http://www.mydlink.com/support.

**Windows Users -** Extract ("unzip") the files to a folder on your computer and then double-click the **autorun.exe** file.

**Mac Users -** Download the Mac OS Setup Wizard. Open the **SetupWizard** file and launch the application.

After about 20-30 seconds, the Setup Wizard will open, which will guide you step-by-step through the installation process from connecting your hardware to configuring your camera and registering it with your mydlink account.

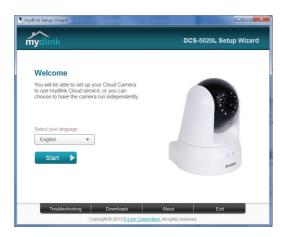

# ENGLISH

## Start mydlink

Open a web browser on any computer connected to the Internet.

2 Enter http://www.mydlink.com in the address bar and press Enter.

3 Sign in with your mydlink account registered in the Setup Wizard.

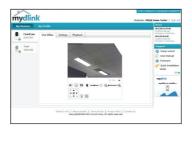

Browser Requirements: Java Active X

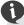

- Windows does not have Java installed by default. Please download it from http://www.java.com.
- In Mac OS X 10.7.x, Java applets are disabled by default. Click the Finder > Applications > Utilities > Java Preferences and check the Enable applet plug-in and Web Start applications option.
- The ActiveX<sup>®</sup> controls in IE will install automatically if needed. We suggest that you make sure that you have enabled the related options in **Tools** > **Internet Options** > **Security** > **Custom Level**.

## **Mount the Camera**

Please refer to the steps below to assist you with mounting the camera.

We suggest that you configure the camera before mounting.

- 1. Place the mounting bracket where you want to position the camera and use a pencil to mark the holes.
- 2. Depending on the material of the wall or ceiling, use proper tools to drill two holes or screws where you marked. If the wall is made out of concrete, drill the holes first, then insert the plastic anchors to support the screws.
- 3. The power and Ethernet cables can be concealed behind the mounting bracket. Run the cables through the back of the mounting bracket, securing them with the built-in guides. Be sure to leave enough cable length protruding from the top to allow connection to the camera.
- 4. Fasten the mounting bracket to the wall using the screws provided.
- 5. Using the supplied thumbscrew, fasten the camera to the mounting bracket. Connect the power and Ethernet cables to the camera.
- 6. Adjust the angle of the arm on the mounting bracket as required. Tighten the thumbscrew to lock the arm in place.

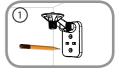

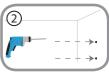

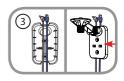

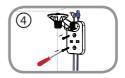

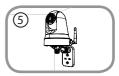

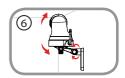

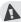

Do not overtighten the screws as this may crack the bracket.

#### **Camera Use Without the mydlink Service**

You might have some limitations without using the mydlink service:

- Not be able to manage multiple devices with a single account.
- Need a static IP address or DDNS account to access the camera remotely.
- Need several steps to manually setup remote access to the camera behind a router.
- Not be able to view the image and modify the settings at the same time on mobile devices.

If you do not want to use the mydlink service now, run the Setup Wizard and choose the option "I don't want to enable mydlink cloud service". You can run the Setup Wizard again when you want to enable the mydlink service in the future. Check below if your camera behind a router or firewall.

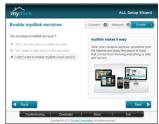

#### Configuring the Camera Behind a Router

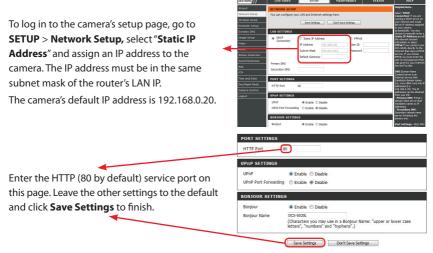

Log in to the router's setup page and add rules in the Virtual Server or Port Forwarding sections by entering the camera's IP address and service ports. Then you can use the router's Internet (WAN) IP address and camera's HTTP port to access the camera remotely.

#### D-ViewCam<sup>™</sup> and Network Video Recorders

D-Link provides software (D-ViewCam) and hardware (NVRs) solutions for advanced users to choose from to manage their cameras and record videos. Depending on the users needs, one or the other solution can be used to supplement their camera system.

D-ViewCam enables centralized management of multiple network cameras, supporting up to 32 network cameras and up to 64 users. With a dedicated computer it offers digital monitoring and recording with a wide array of features, including scheduled, motion and manual recording options for individual needs. Download D-ViewCam at **http://mydlink.com/support**. Select your camera and select "D-ViewCam" under **Wizard**.

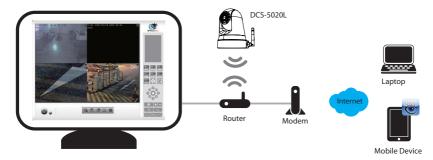

Network Video Recorders (NVRs) are standalone storage devices with a powerful embedded system that can record video from up to 9 network cameras located on local or remote sites into a dedicated HDD storage without turning on a PC. Video and camera management can be done as needed using any computer attached to the network.

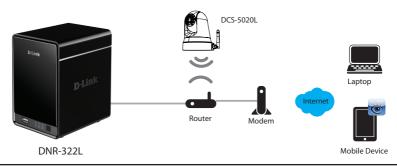

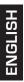

#### Notes

#### Notes

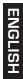

## **Technical Support**

This guide is only for the first time configuration. Please refer to the user manual to learn more or visit http://www.mydlink.com for more information. Also feel free to contact us. U.S. and Canadian customers can contact D-Link Technical Support through our website or by phone.

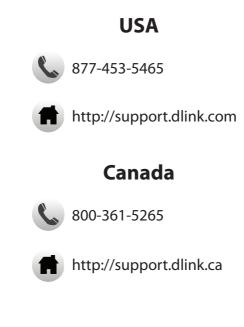

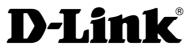

Version 1.0 March 11, 2013 6DCS5020LQ01G

Copyright ©2013 All rights reserved. D-Link and the D-Link logo are registered trademarks of D-Link Corporation or its subsidiaries. Other trademarks are the property of their respective owners. Maximum wireless signal rate derived from IEEE Standard 802.11g and 802.11n specifications. Actual data throughput will vary. Network conditions and environmental factors, including volume of network traffic, building materials and construction, and network overhead, lower actual data throughput rate. Environmental factors will adversely affect wireless signal range. Product specifications, size and shape are subject to change without notice, and actual product appearance may differ from that depicted on the packaging. Visit dlink.com (US) or dlink.ca (Canada) for more details.